# ADOBE ILLUSTRATOR® CHEAT SHEETS

#### ILLUSTRATOR CS6 TOOLS PANEL CHEAT SHEET

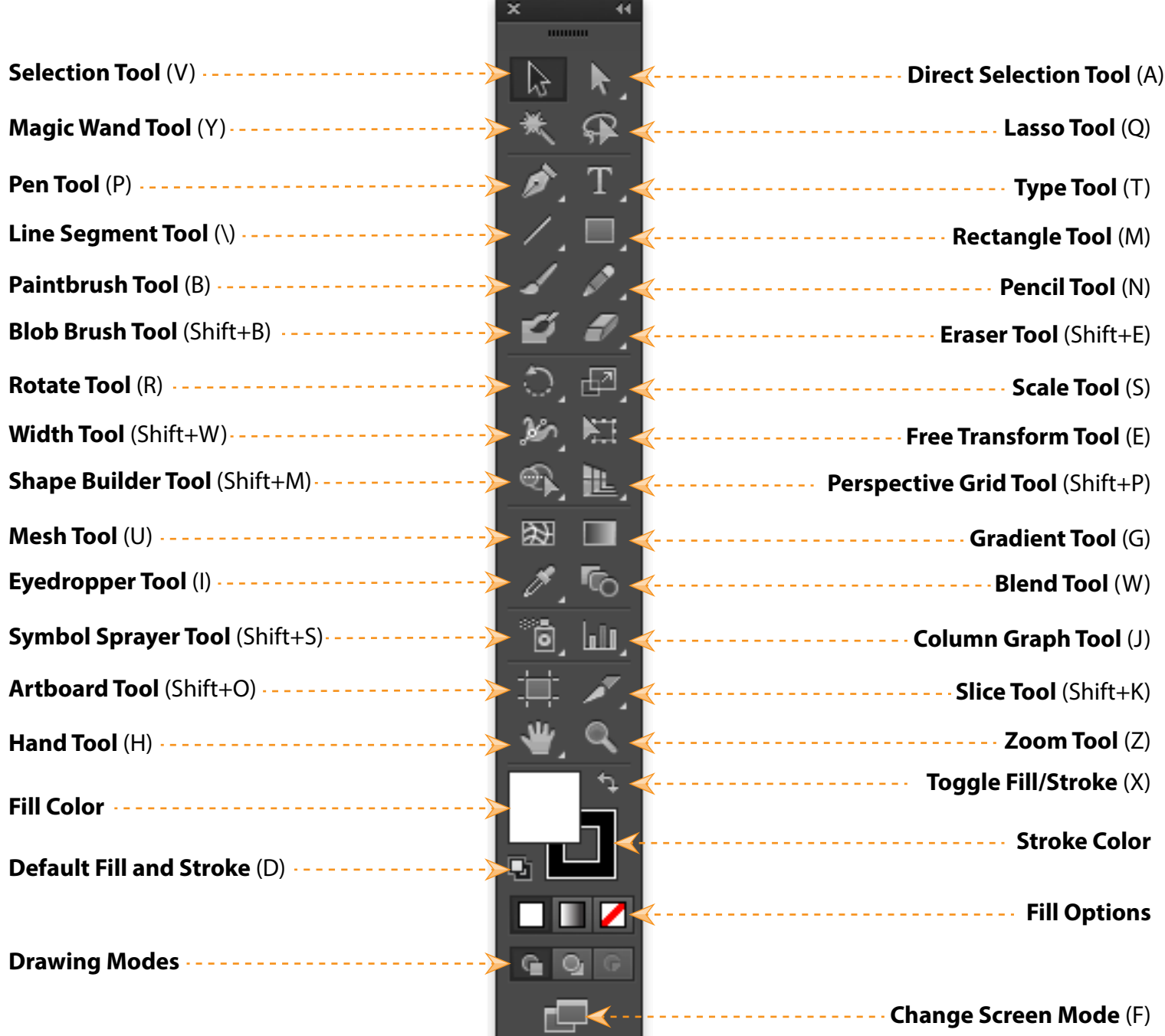

NOTE: Tools with a small arrow in the bottom right corner indicate more tools are available. Click and hold the tool to reveal all available tools.

#### DECODING THE LAYERS PANEL

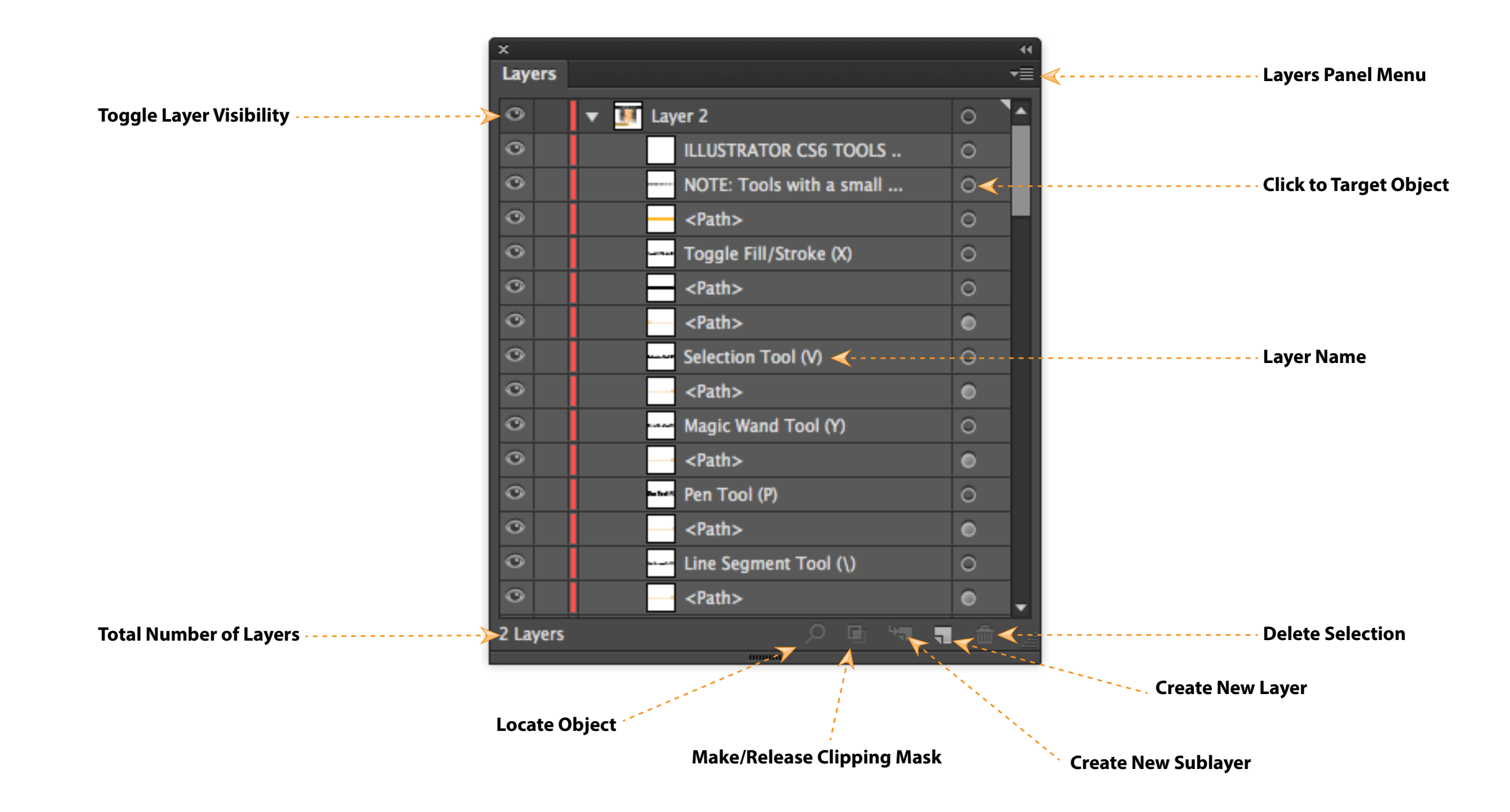

NOTE: Layers can be used to list, organize, and edit objects in your document. By default, every new document contains one layer, and each object you create is listed under that lyaer.

## BASIC KEYBOARD SHORTCUTS

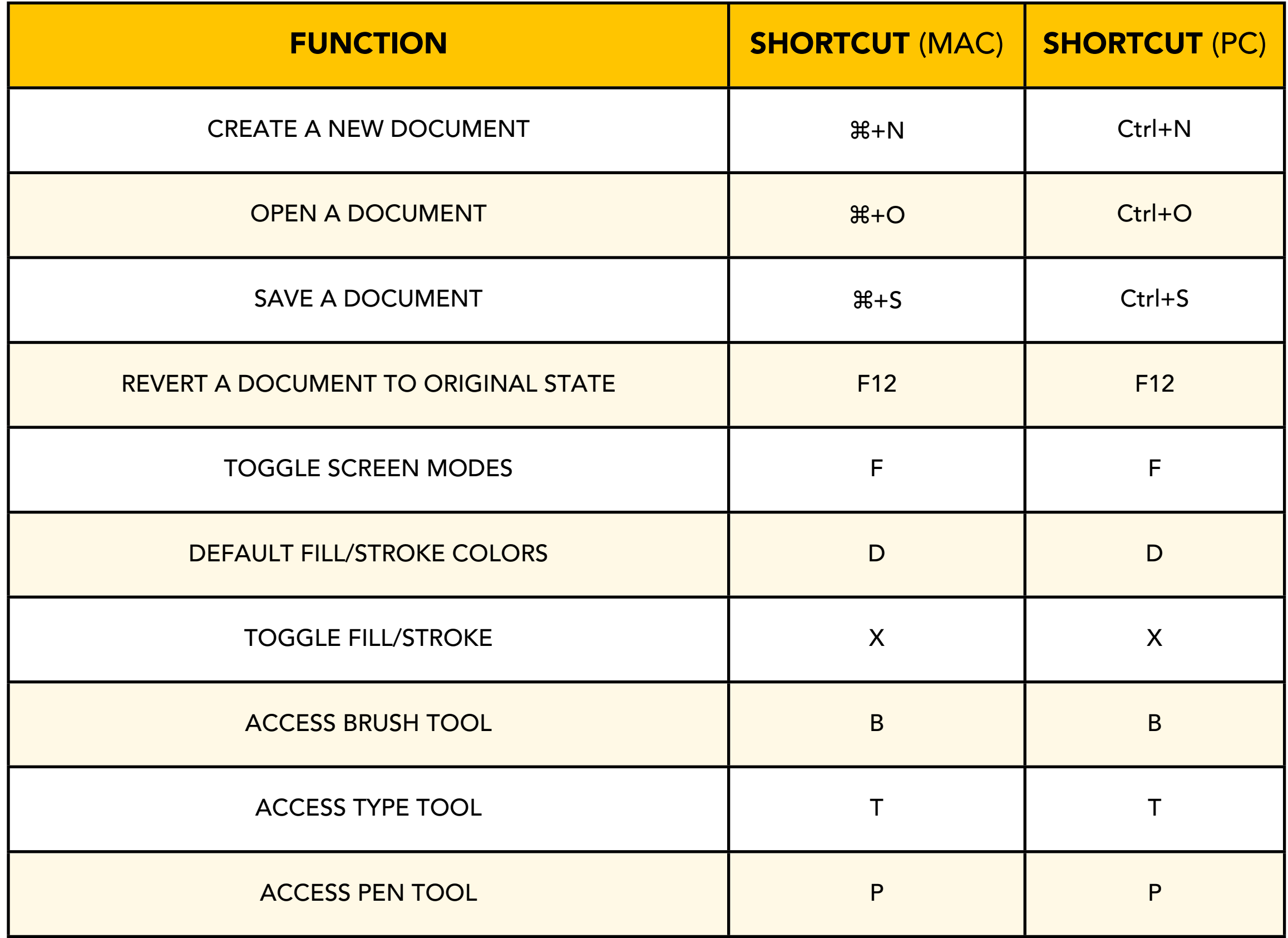

## DOCUMENT KEYBOARD SHORTCUTS

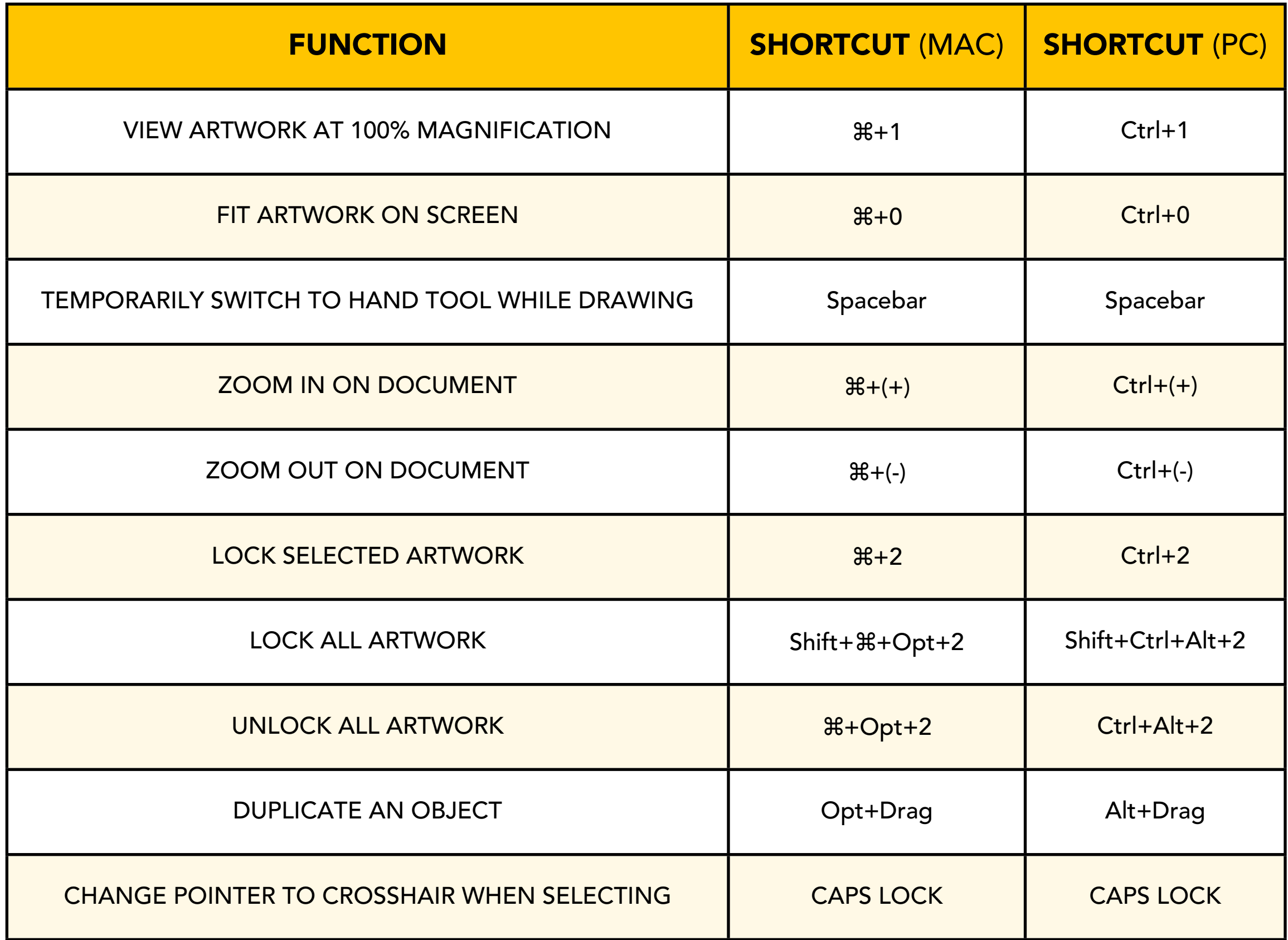

## TYPE KEYBOARD SHORTCUTS

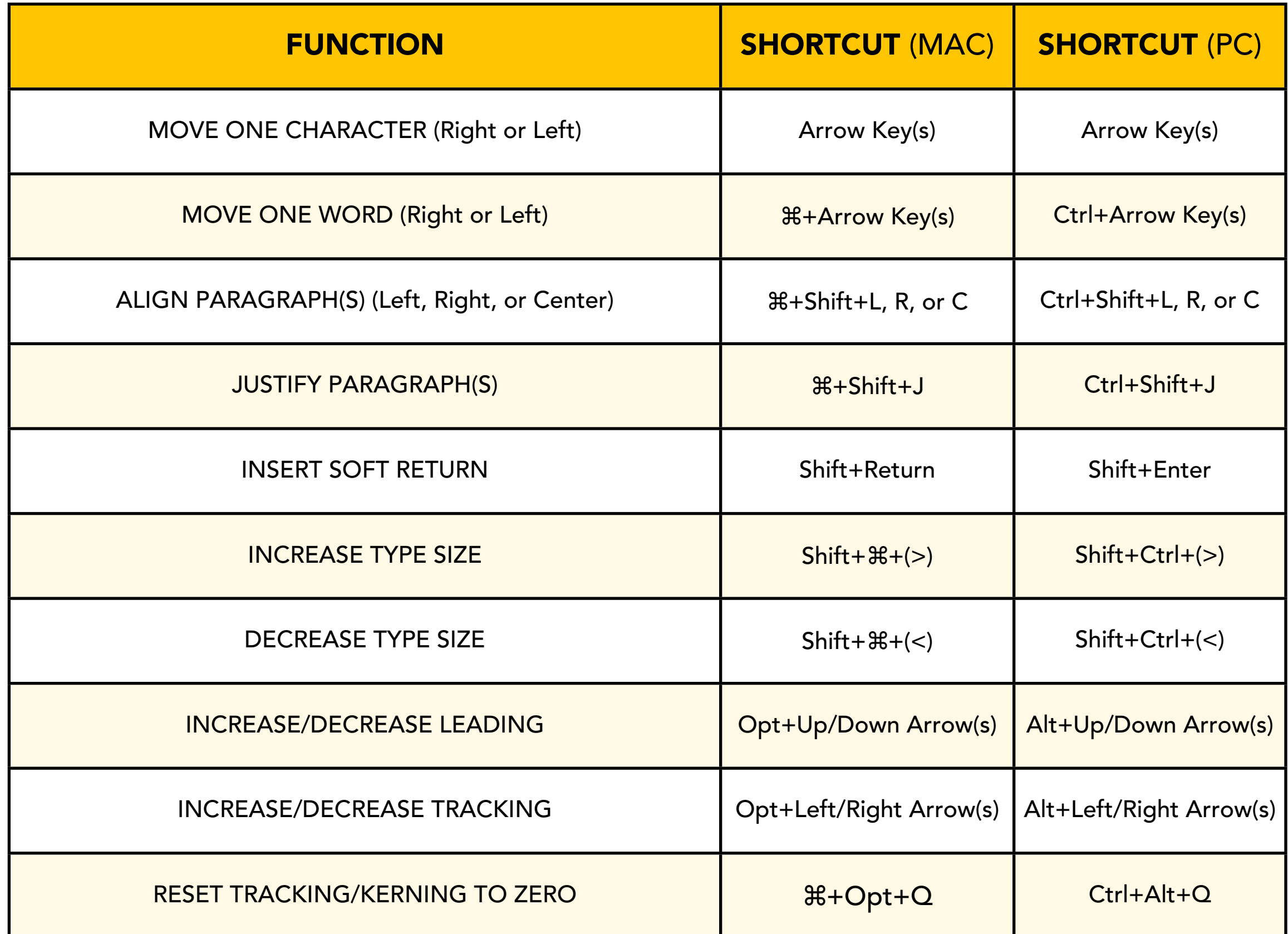

#### MAKE ILLUSTRATOR LOOK "NORMAL" AGAIN

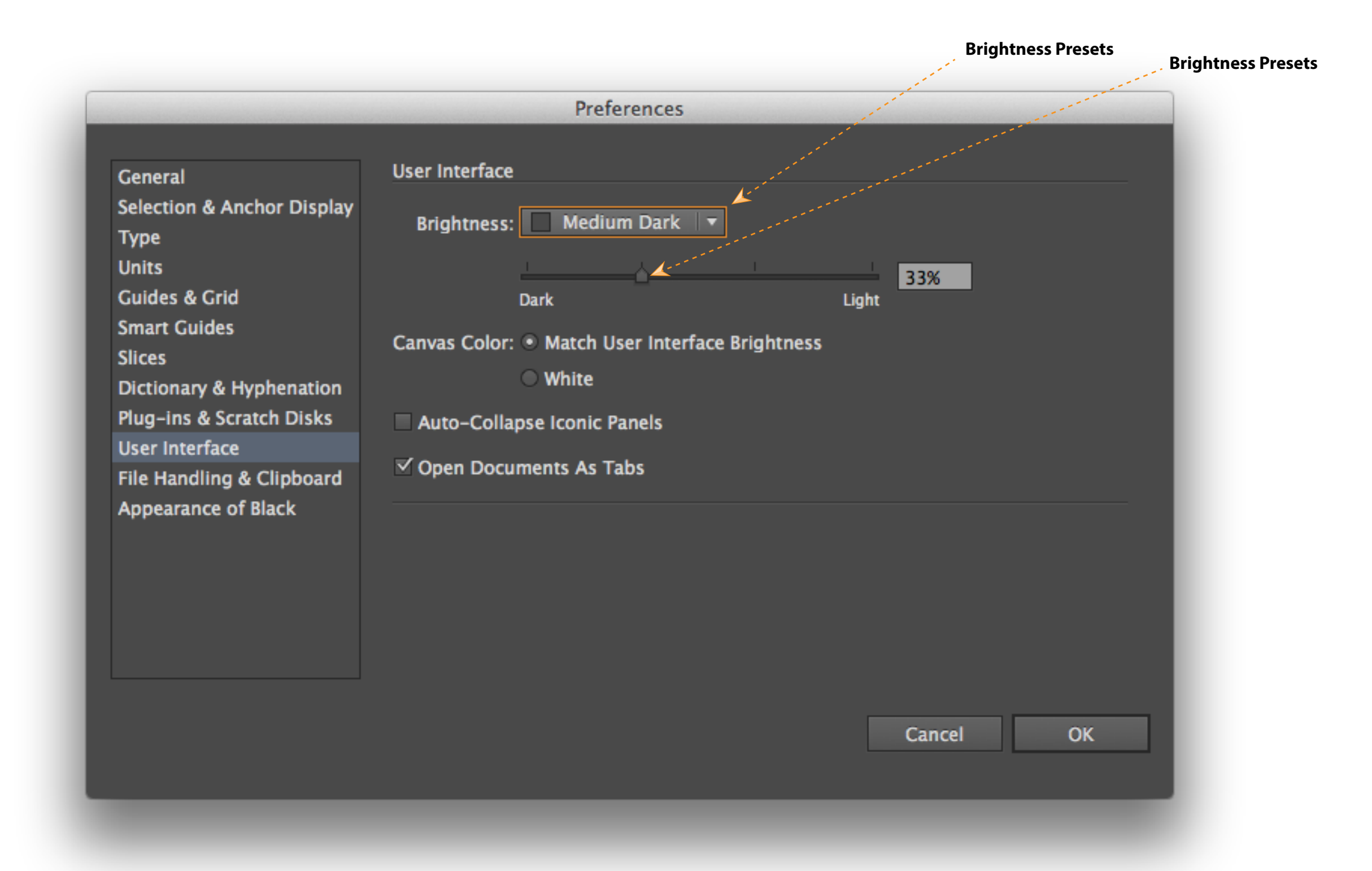

NOTE: Access your preferences by going to the Illustrator Menu (Mac) or the Edit Menu (PC) and choosing Preferences. Then select the User Interface tab.